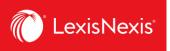

## **Quick Reference Guide | Market Standards - Finance**

Market Standards - Credit Agreements is a wholly new functionality within our Practical Guidance Finance module to help banking and finance practitioners search and compare transactions, easily find precedent language, and analyze deal point trends with data visualizations.

Market Standards searches over 375 publicly filed credit agreements filed on SEDAR from 2018 to present with approximately 90 filters to isolate language on highly negotiated deal points. Market Standards also offers access to credit agreements filed with the US SEC (EDGAR).

## **Homepage - Search Filters**

To start your research, Market Standards provides a list of filters to help you create a results list of deals that are relevant to the project you're working on. There are 4 high-level filters for Credit Agreements - (Industry, Deal Size, Loan Purpose, and Transaction Date). The homepage also includes interactive graphs that display analytics of materials in the databases.

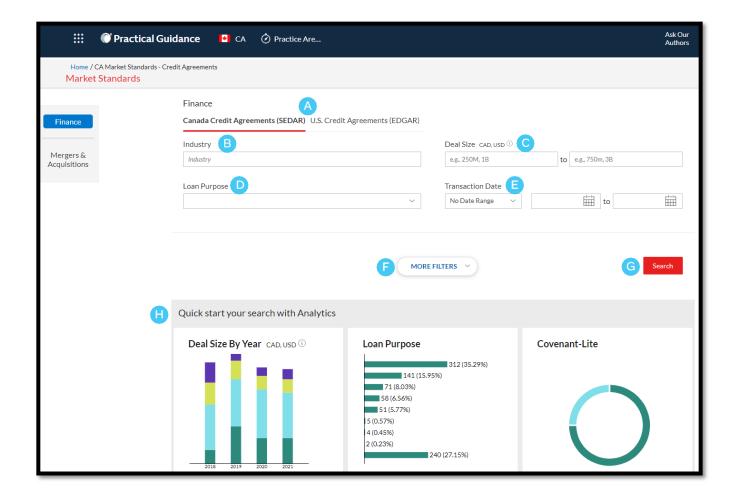

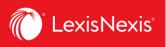

- A. Canada Credit Agreements / U.S. Credit Agreements toggle between Canada Credit Agreements (SEDAR) or U.S. Credit Agreements (EDGAR)
- B. Industry search deals within specific industries
- C. Deal Size select the amount of the loan (includes agreements denominated in CAD or USD)
- D. Loan Purpose click the dropdown menu and select the purpose/type of loan
- E. Transaction Date select a specific date range for your search
- F. More Filters click to view additional search fields including Borrower Name, Sponsor, Governing Law, Collateral Agent, etc.
- G. Search click to run the search
- H. Quick start your search with Analytics displays interactive At a Glance graphs that include all deals available for the last three years. Click on a bar in the Deal Size by Year, Loan Purpose or Covenant-Lite graph to retrieve results.

You can use any of these filters to retrieve deal information in Market Standards. Some of these filters have checkbox selections, while others require word entries. You can make multiple selections within the same filters. When you make multiple selections from the same filter, Market Standards runs the search as an **OR**.

Filters are not mandatory to perform a search. If you click search without entering any data, the system automatically searches the database.

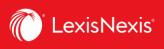

## **Results Page**

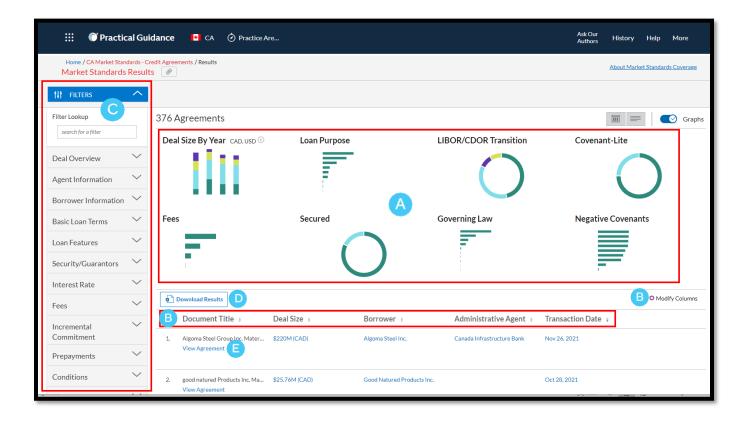

- A. The results page shows a gallery of analytics that are available from your results set. Select one of the items in the gallery to view the data in detail and narrow the search results already generated below.
- B. The results view defaults to a 5-column comparison chart. Click on the **Modify Columns** button to add or remove columns in the grid to help you scan through the deals and select the ones that match your needs.
- C. On the left-hand side of the results page, **post-search filters** based on specific deal points are available to help you narrow down your results and find relevant documents. Use the **Filter Lookup** feature to find a filter or browse by expanding the category list. Filters that you have added will appear at the top of the page.
- D. Download up to 100 documents into an excel spreadsheet by clicking on the **Download Results** button.
- E. Click **View Agreement** to view the details of that agreement.

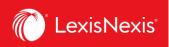

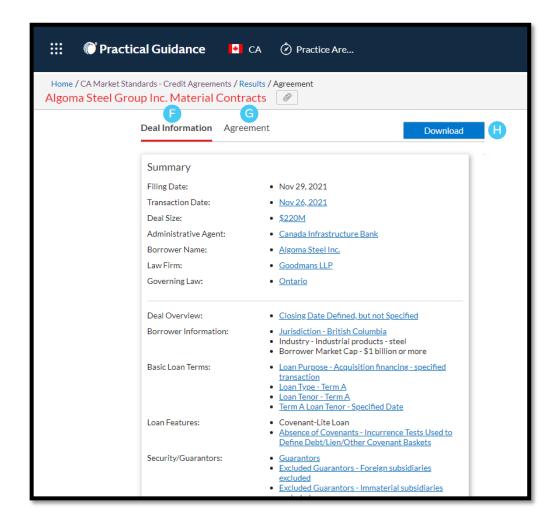

- F. All relevant deal points are in the **Deal Information** tab. Select individual deal points for the underlying precedent language or to be taken directly to the deal point containing that language.
- G. Click on the **Agreement** tab to view the full copy of the agreement.
- H. Download the contents of the agreement by clicking the **Download** button. You can customize your download by choosing whether you want to include the link and the text extract for all data points or get only the links for all data points.